# **包括契約ソフトウェア**

#### <mark>★</mark> Microsoft 包括契約プログラム

公費・科研費等で購入した研究室や教職員のコンピュータ には,Office 製品のインストールやWindows OS 製品のア ップグレード権を行使することができます. ※詳細は総合メディア基盤センターの Web サイトをご確認ください .

http://www.imc.kanazawa-u.ac.jp/service/Mslicense

#### **Office 365 ProPlus** ✿

金沢大学のすべての教職員と学生は, **在籍期間中**,マイク ロソフトの「Office 365 ProPlus」を私費で購入したコンピ ュータでも無償で利用することが可能です.(5台/1人) http://www.imc.kanazawa-u.ac.jp/service/mso ◎製品の利用申請やダウンロードは, 総合メディア基盤センタ ーの**「ユーザー申請フォーム」**より申請してください.

#### **※ Adobe 包括契約プログラム**

公費・科研費等で購入した研究室や教職員のコンピュータ には、Adobe Creative Cloudの各製品をインストールする ことができます. ※詳細は総合メディア基盤センターの Web サイトをご確認ください . http://www.imc.kanazawa-u.ac.jp/service/adb

# **総合メディア基盤センター教室紹介**

#### ✿ **第1,第2演習室**

 演習用 PC が 81 台ずつ設置された教室です. Adobe Photoshop や Illustrator 等,この PC にのみイン ストールされているアプリケーションもあります.プログ ラミング実習やコンピュータを活用した演習等に使用され ます.

#### ✿ **多目的教室**

 グループワーク中心の活動が行えるようにつくられた 教室です.三方の壁全体がホワイトボードとして使え、各 面に2機のプロジェクターが配置されています.

 教室の中央には、床面に投影するプロジェクターも配置 されており,新しい形態の授業を行うことができます. この教室は,主にPBL(Problem Based Learning)型の 授業に使用されます.

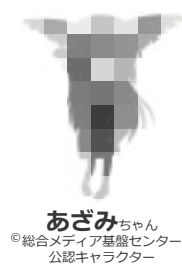

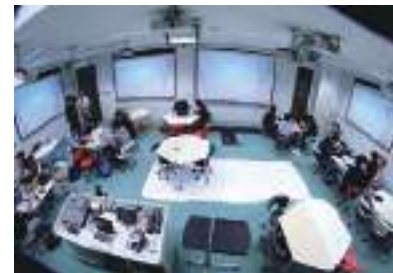

# **パソコン相談カウンター(総合メディア基盤センター2階)**

パソコン,アカンサスポータル,包括ライセンス, ICT全般の お問い合わせを受け付けています. 窓口へお越しください. もしくは,アカンサスポータルのログイン画面上部の **「お問い合わせ・よくある質問はこちら」** をクリックし, **「メールでのお問合せフォーム」**に入力してください. 受付時間:月~金曜/ 9:00~12:00,13:00~16:30 (祝祭日除く)

#### **金沢大学生協 角間購買部相談カウンター**

金沢大学オリジナルパソコンに関する販売・故障・修理など のご相談を受け付けます.(TEL:076-264-1424) 営業時間:月~金曜/ 9:00-17:00 土曜/ 9:00-14:00 (詳しい営業時間は金沢大学生協のWebサイトでご確認ください)

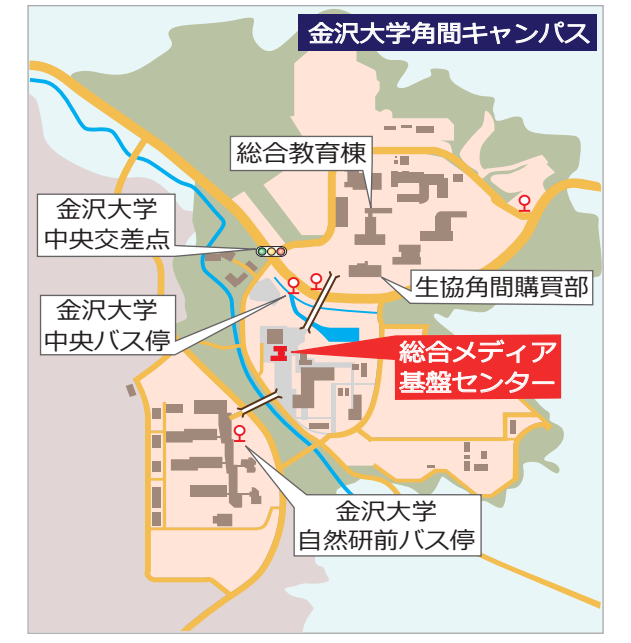

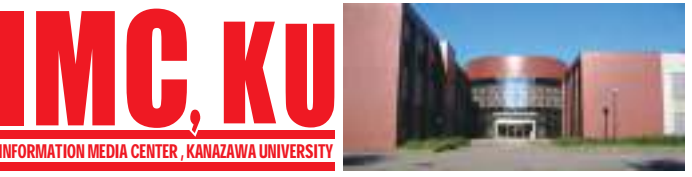

# **金沢大学 総合メディア基盤センター**

〒 920-1192 石川県金沢市角間町 http://www.imc.kanazawa-u.ac.jp/ imc-jimu@ml.imc.kanazawa-u.ac.jp

info. Core PRESS のバックナンバーは, 総合メディア基盤センター Web サイトからご覧いただけます.

info. Core No.28 PLBESS 2017

» **学内認証無線ネットワークの接続方法 金沢大学のネットワーク** » \* **KAINSとは** ※ アカンサスポータルの利用 \* **金沢大学 ID とネットワーク ID** » **アカンサス印刷サービス** »» **統合アカウント管理システム** » **包括契約ソフトウェア** » **総合メディア基盤センター教室紹介**

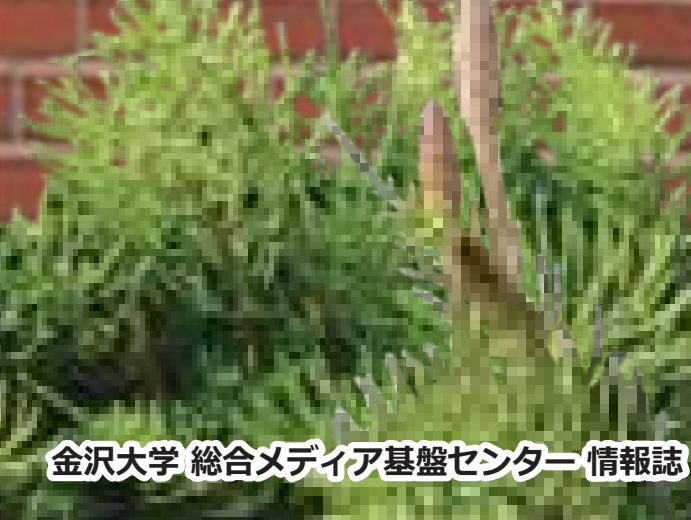

# **無線ネットワークへの接続方法**

# **\*学内者向け (KAINS-WiFi)**

#### SSID 名 [ KAINS-WiFi ] に接続して下さい!

うまく接続できない場合は、「パソコン相談カウンター」へお尋ねください.

#### **Windows 10**

- 【1】[タスクバー通知領域]の[ネットワークアイコン]をクリックし, 「KAINS-WiFi ]→ [接続] をクリックする.
- 【2】ネットワーク認証フォームに≪ネットワーク ID≫と≪パスワード≫を入力し, [OK]をクリックする.
- 【3】「接続を続けますか?]で「接続]をクリックする.

## **OS X/macOS 10.9以降**

- [1] [ネットワークアイコン]をクリックし, [Wi-Fi : 入]にする.
- 【2】[ほかのネットワークに接続…]を選択する.
- 【3】ネットワーク名に[KAINS-WiFi]と入力
- 【4】セキュリティの選択で[WPA2エンタープライズ]を選択する.
- $\frac{1}{2}$ を入力する. 【5】ユーザー名: とパスワード: に, «ネットワーク ID»と«パスワード»
- 【6】[接続]をクリックする.

#### **Android**

- 【1】[設定]→[無線とネットワーク]→ [Wi-Fi 設定]を順にタップし, [Wi-Fi]にチェックする.
- 【2】 [Wi-Fi ネットワーク]から, [KAINS -WiFi] を選択する.
- 【3】[ID]と[パスワード]に、 ≪ネットワーク ID≫と≪パスワード≫を入力し [接続] をタップする. ([匿名 ID] は空欄)
- ※使用する機種, Android のバージョンによって,操作方法が異なる場合があります.

## **iPhone / iPad**

- 【1】 [設定] → [Wi-Fi] を順にタップし, [Wi-Fi] を [ON] にする.
- 【2】 「ネットワークを選択…]から, [KAINS-WiFi ]を選択する.
- 【3】[ ID]と[パスワード]に≪ネットワーク ID ≫と≪パスワード≫を 入力し, [接続] をタップする.
- 【4】[証明書]で[了解]をタップする.

※iPhone /iPadの世代,iOSのバージョンによって,操作方法が異なる場合があります.

# **※学外者向け (eduroam)**

 金沢大学では,角間・宝町・鶴間各キャンパスのほとんどの建屋内 で国際無線 LAN ローミング基盤である「eduroam」が利用できます . 本学の学生・教職員および eduroam ID を持つ方はどなたでも利用す ることができます.

学会やシンポジウム等で, eduroam ID を発行することも可能です. 詳しくは総合メディア基盤センターの Web サイトをご確認ください. **http://www.imc.kanazawa-u.ac.jp/service/eduroam/**

## **\*その他**

上記以外に,携帯キャリアの Wi-Fi も一部エリアにて提供しています.

# **金沢大学のネットワーク**

### <mark>※</mark>KAINSとは?

本学の教育や研究のために整備された,学内ネットワーク環境の総 称です.サークル活動や就職活動等への利用までは制限されていませ んが,金沢大学の学生として不適当な行為や,他人に迷惑を掛ける行 為を行ってはいけません. 悪質な場合は、停学や退学を含む処分が下 されることもあります.

# **※ アカンサスポータルの利用**

「アカンサスポータル」は,大学からのお知らせ,授業情報,就職情報, 図書サービス,本学教職員の研究・業務など,多岐にわたる学内の情 報サービスを一元的に提供するシステムです. 授業の休講・補講通知, 学務係からのお知らせ,各種研究会・研修会の開催案内,緊急時の連 絡などが、アカンサスポータルで案内されますので,

## 1日1度は必ずアクセスしてください.

アカンサスポータルへは,下記のURLに直接アクセスしてください. **https://acanthus.cis.kanazawa-u.ac.jp/**

# ✿ **金沢大学 ID とネットワーク ID**

 金沢大学では,「**金沢大学 ID**」と「**ネットワーク ID**」という二つの ID を日常的に使用します. 両者の違いは、以下の通りです.

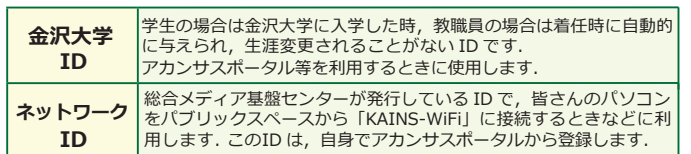

# **アカンサス印刷サービス (オンデマンドプリントサービス)**

# ■<mark>☆</mark>カラープリンターの設置場所

設置場所は,総合教育棟,図書館 (中央,自然研,医学,保健), 医 学類教育棟, 人間社会 (そだてるーム, 第2講義棟), 自然研本館, 総合 メディア基盤センターで, 合計12台設置済みです. 各プリンターに設定 マニュアル,操作マニュアルを用意していますのでご確認ください. ※学生の他 , 教職員の利用も可能です.

学内共用パソコン,個人用パソコンから利用可能

※個人用パソコンには設定が必要です.

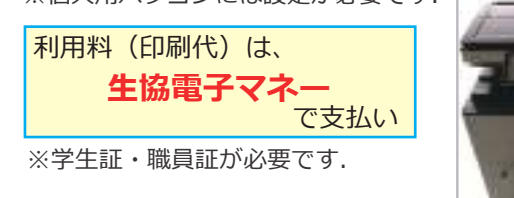

# **統合アカウント管理システム**

# ✿ **ネットワークIDの登録方法**

 ネットワークIDはアカンサス ポータルから登録します.既存 のIDと重複しない限り,自由に 設定することができます.登録 の手順は次の通りです.

- ① アカンサスポータルにアクセ スし,「リンクメニュー」を クリックする.
- ②「ネットワークID登録・変更 (統合アカウント管理システ ム)」のリンクをクリック する.
- ③「ネットワークID/メールア ドレス登録」をクリックし, 利用規約に同意する.
- ④ 必要事項を記入し「登録」を クリックする.

# **※電子メール**

 金沢大学では,全教職員・学生に対しメールアドレスを発行して います.このメールアドレスは,利用者が金沢大学に**在籍期間中に 限り有効**です.メールアドレスは,ネットワーク ID を取得したとき に自動的に発行されます.メールアドレスの書式は下記の通りです.

教職員:[ ネットワーク ID ]@staff.kanazawa-u.ac.jp 学 生:[ ネットワーク ID ]@stu.kanazawa-u.ac.jp

なお, 学生用の @stu.kanazawa-u.ac.jp は, Googleの「G Suite for Education | を利用しています. また、2017年度からネットワー クIDと異なる文字列をメールアドレスに利用可能となりました. 詳しくは、総合メディア基盤センターの Web サイト をご確認くだ さい.

**http://www.imc.kanazawa-u.ac.jp/service/email**

## **アクセス方法** ✿ **KAINS-S(教室等の有線接続)からの**

 「KAINS-S(教室等の有線接続)」から学外の Webサイト にアク セスすると,ブラウザ上で認証を求められます.

① Network ID入力欄に 「ネットワークID」を 入力する. ② Password入力欄に 「パスワード」を入力する. ③「LOGIN」をクリック する.

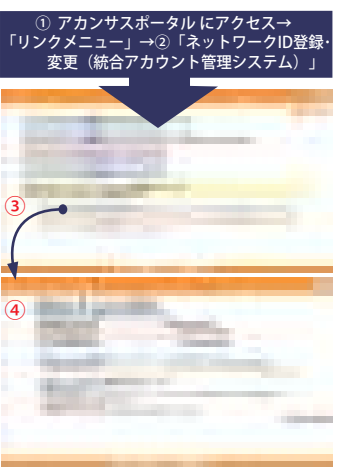

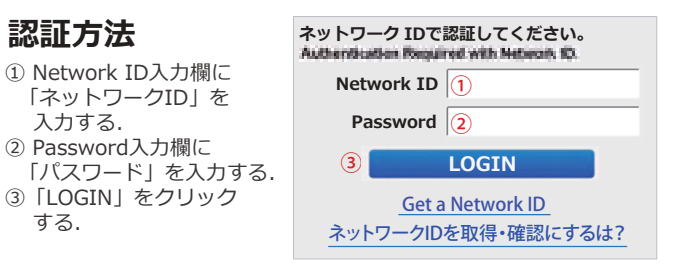

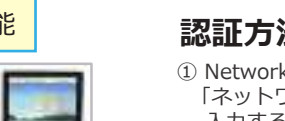